## 中小企業等担当者向けテレワークセキュリティの手引き(チェックリスト)関連資料

# **設定解説資料 (Chatwork)**

**ver1.0(2023.07)**

本書は、総務省の調査研究事業により作成したものです。

本書に関する問い合わせ先(個別のシステムおよび環境に関する御質問については、製品の開発元にお問い合わせください。)

総務省 サイバーセキュリティ統括官室

Email telework-security@ml.soumu.go.jp

URL https://www.soumu.go.jp/main\_sosiki/cybersecurity/telework/

# 目次

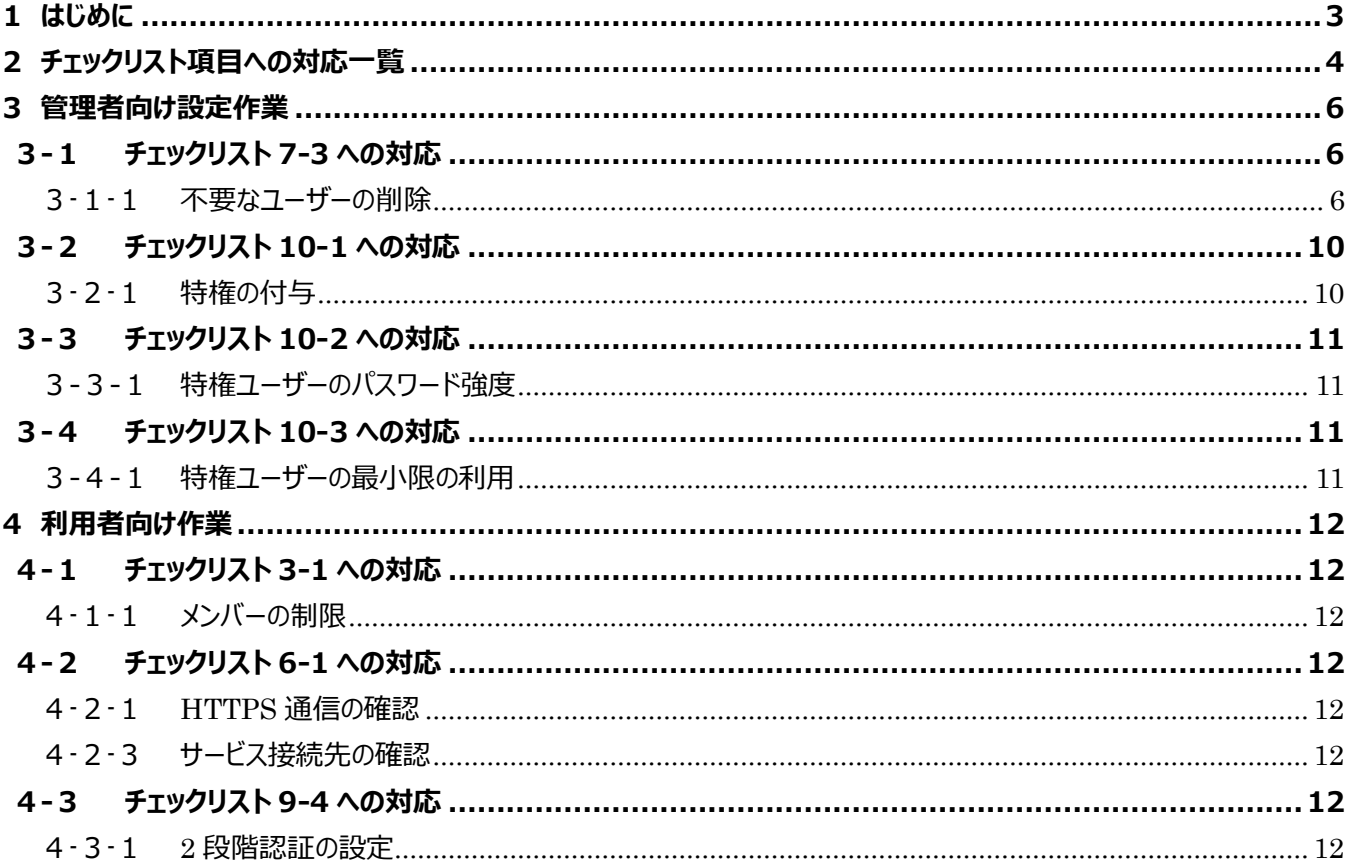

## <span id="page-2-0"></span>**1はじめに**

(ア) 本書の目的

本書は、「中小企業等担当者向けテレワークセキュリティの手引き (チェックリスト) |の第2部に記載されているチェック リスト項目について、Chatwork を利用しての具体的な作業内容の解説をすることで、管理者が実施すべき設定作業 や利用者が利用時に実施すべき作業の理解を助けることを目的としています。

(イ) 前提条件

本製品のライセンス形態は無償ライセンス(フリープラン)と有償ライセンス (ビジネスプラン、エンタープライズプラン) が存在します。(2022 年 11 月 1 日現在)利用するライセンスにより使用可能な機能が異なります。**本資料では 「ビジネスプラン」の利用を前提としております。**

(ウ) 本書の活用方法

本書は、中小企業のセキュリティ管理担当者やシステム管理担当者(これらに準ずる役割を担っている方を含みま す) を対象として、その方々がチェックリスト項目の具体的な対策を把握できるよう、第 2 章ではチェックリスト項目に紐 づけて解説内容と解説ページを記載しています。本書では第 3 章にて管理者向けに、第 4 章では利用者向けに設定 手順や注意事項を記載しています。

表 1. 本書の全体構成

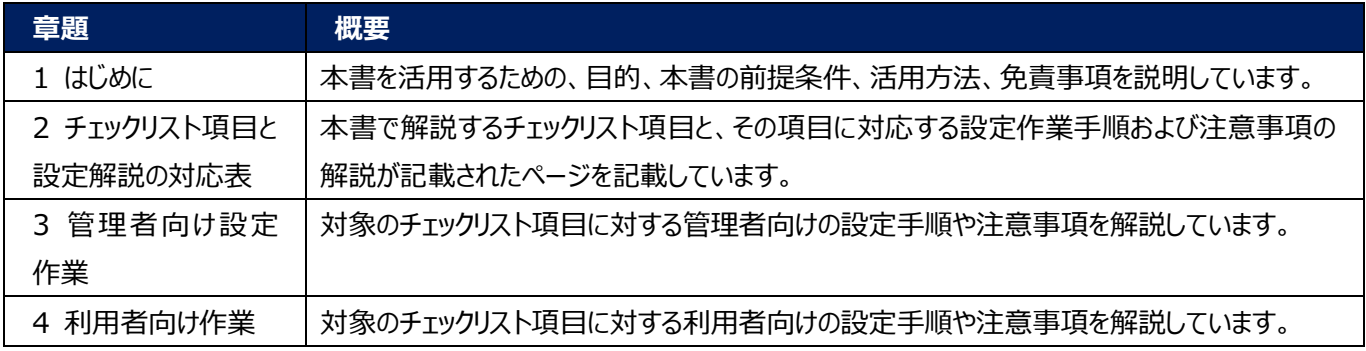

#### (エ) 免責事項

本資料は現状有姿でご利用者様に提供するものであり、明示であると黙示であるとを問わず、正確性、商品性、有用 性、ご利用者様の特定の目的に対する適合性を含むその他の保証を一切行うものではありません。本資料に掲載され ている情報は、2022 年 11 月 1 日時点の各製品の操作画面を基に作成しており、その後の製品仕様の更新、追 加、変更、削除もしくは部分改廃により、画面表示等に差異が生じる可能性があります。本資料は、初期出荷状態の 製品を単体動作させている環境を利用して設定手順を解説しています。本製品をご利用者様の業務環境で利用する 際には、本資料に掲載している設定により業務環境システムに影響がないかをご利用者様の責任にて確認の上、実施 するようにしてください。本資料に掲載されている製品仕様・設定方法について不明点がありましたら、製品提供元へお 問い合わせください。

## <span id="page-3-0"></span>**2チェックリスト項目に対応する設定作業一覧**

本書で解説しているチェックリスト項目、対応する設定作業解説および注意事項が記載されているページは下記のとおりです。

表 2. チェックリスト項目と管理者向け設定作業の紐づけ

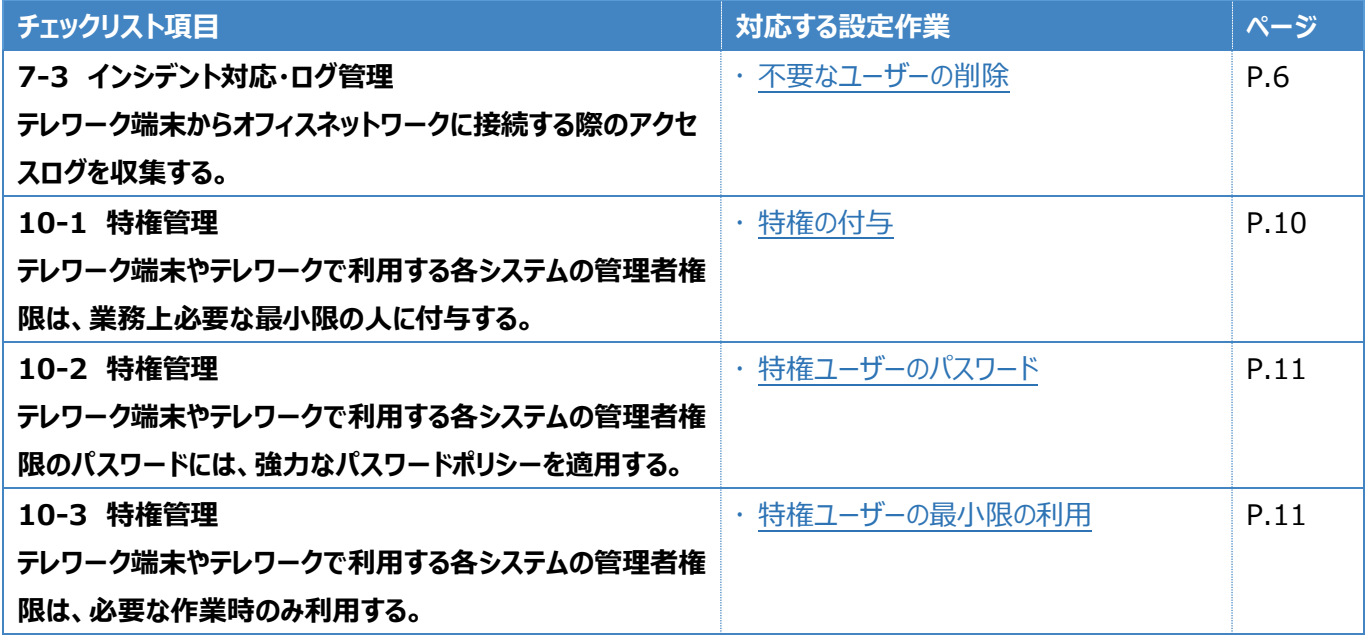

表3. チェックリスト項目と利用者向け作業の紐づけ

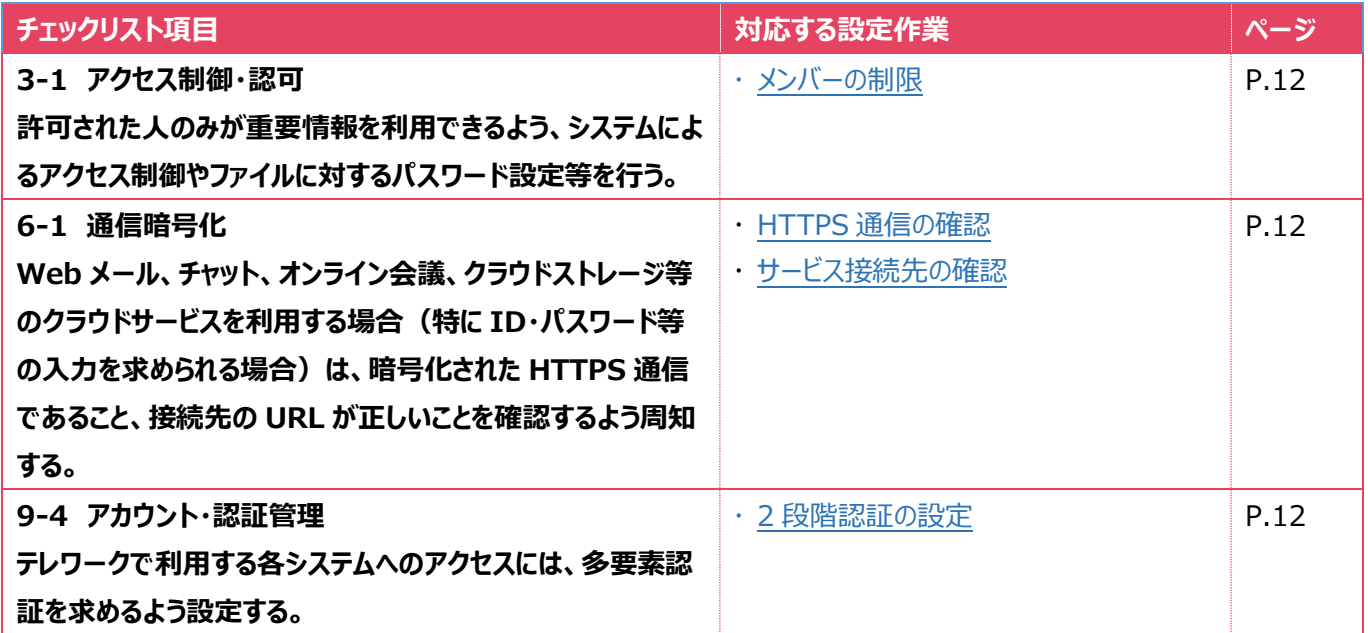

## <span id="page-5-0"></span>**3管理者向け設定作業**

ここでは「中小企業等担当者向けテレワークセキュリティの手引き(チェックリスト) |の第2部に記載されているチェックリスト 項目のうち、本製品の管理者が実施すべき対策の設定手順や注意事項を記載します。

#### <span id="page-5-1"></span>**3-1 チェックリスト 7-3 への対応**

本書で前提とするビジネスプランでは、チェックリスト 7-3 で求められる Chatwork へのアクセスログを収集することができませ ん。Chatwork への不正なアクセスを事後的に調査することができないため、不正なアクセスのリスクを低減することがより重 要です。

#### <span id="page-5-2"></span>**3-1-1 不要なユーザーの削除**

Chatwork を利用しているユーザーの一覧を定期的に確認し、**業務上の必要性のないユーザーが存在していない状態を 維持することにより、Chatwork への不正なアクセスが発生するリスクを低減することができます。**

#### **【手順①】**

右上の管理者メニューのプルダウンから「管理者設定」をクリックします。

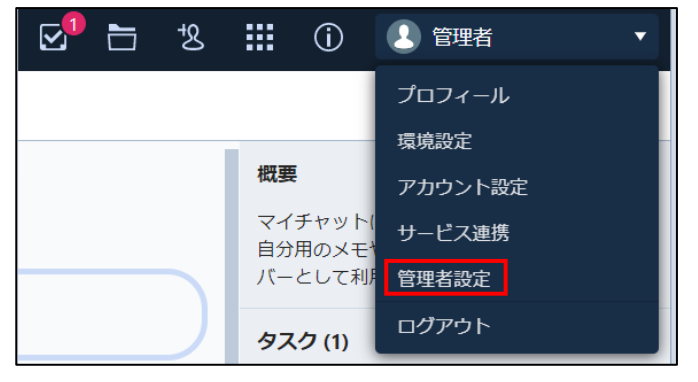

## **【手順②】**

「ユーザー管理」の「ユーザーリスト」をクリックすると、現在利用している「利用中ユーザー」の一覧が表示されます。

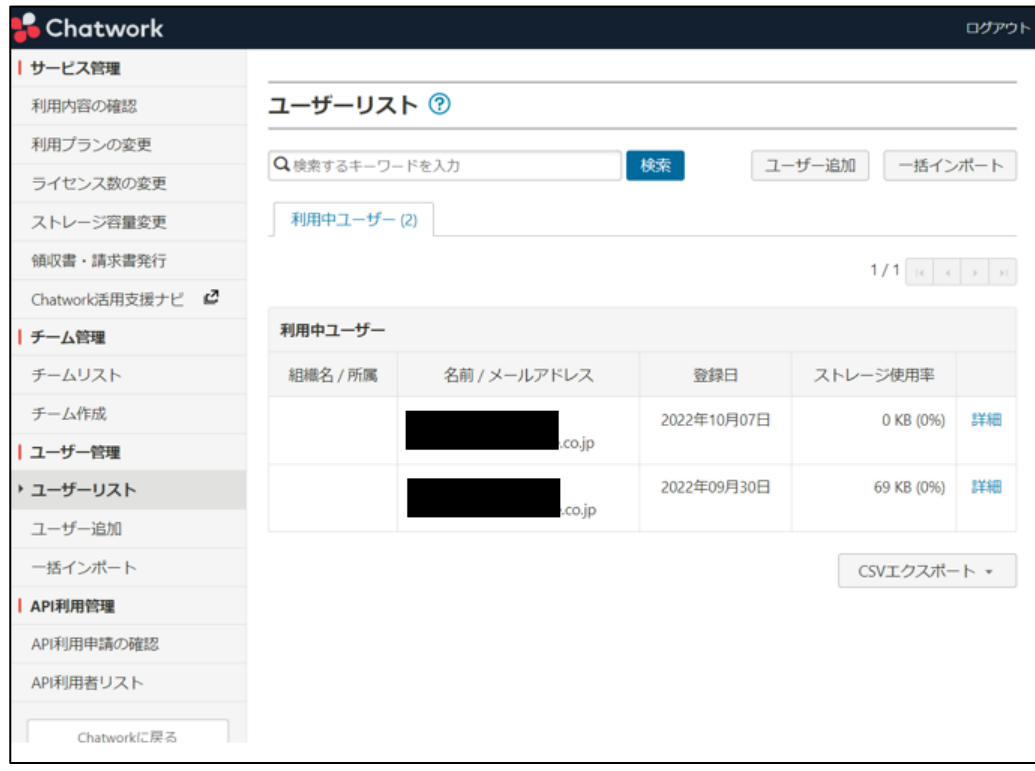

## **【手順③】**

退職や異動などにより Chatwork を利用する業務上の必要性がなくなった「ユーザー」を削除します。対象ユーザーの「詳 細」をクリックします。

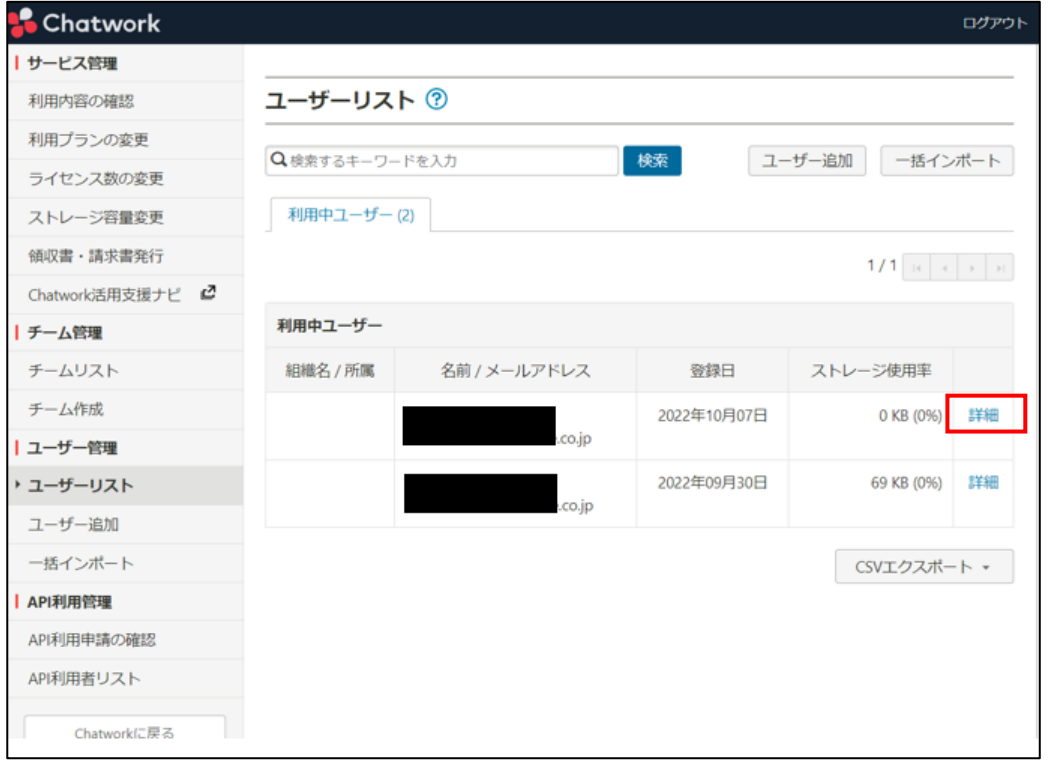

「ユーザー詳細」画面の最下部にある「ユーザーを削除する」をクリックします。

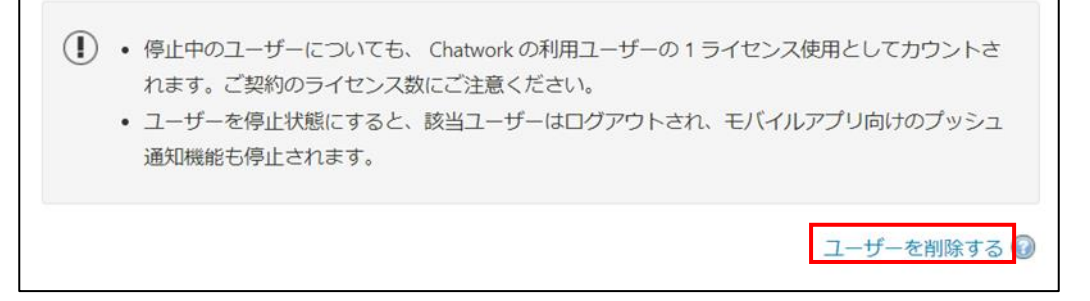

## **【手順⑤】**

「上記の注意事項に同意した上で、該当ユーザーを削除する」のチェックボックスにチェックを入れ「削除する」をクリックします。

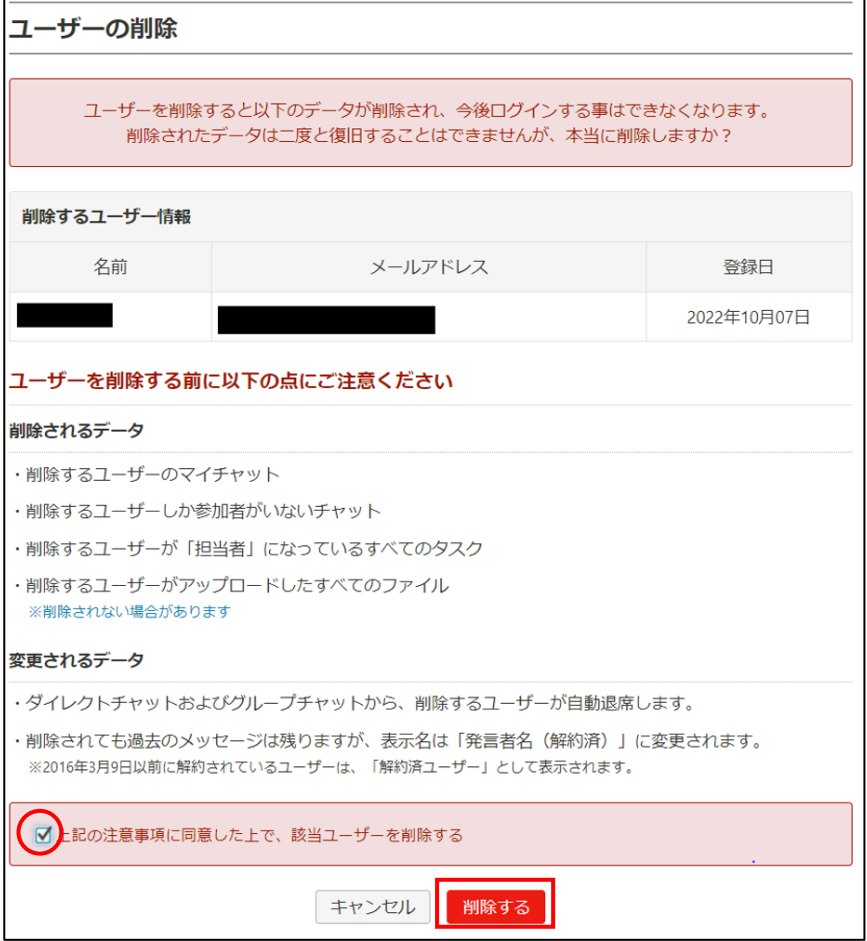

## **【手順⑥】**

下記がポップアップされるので「削除する」をクリックします。

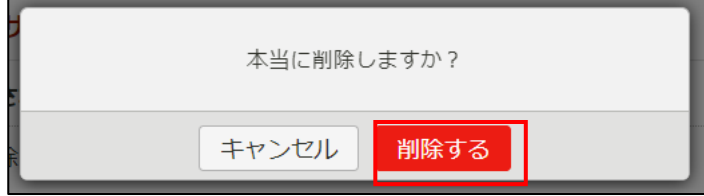

#### **【手順⑦】**

ユーザーの削除 ユーザーの削除が完了しました 削除したユーザー情報 名前 メールアドレス 登録日 2022年10月07日 管理者設定に戻る

下記のように削除した対象ユーザーが表示されたら完了です。

## <span id="page-9-0"></span>**3-2 チェックリスト 10-1 への対応**

#### <span id="page-9-1"></span>**3-2-1 特権の付与**

特権 (管理者権限、ユーザー管理権限) を付与するユーザーを限定し、Chatwork の設定を変更可能なユーザーを必要 最小限にします。**これにより、悪意のある第三者による意図しない設定変更のリスクを低減します。**

管理者権限は下記手順によりユーザーに付与することができます。

#### **【手順①】**

右上の管理者メニューからプルダウンで「管理者設定」をクリックします

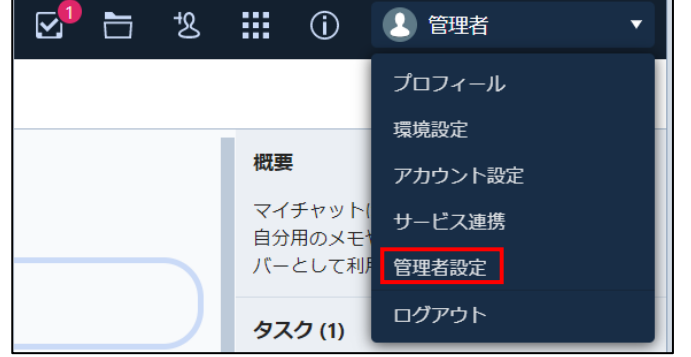

#### **【手順②】**

「ユーザーリスト」をクリックし、変更対象ユーザーの「詳細」をクリックします。

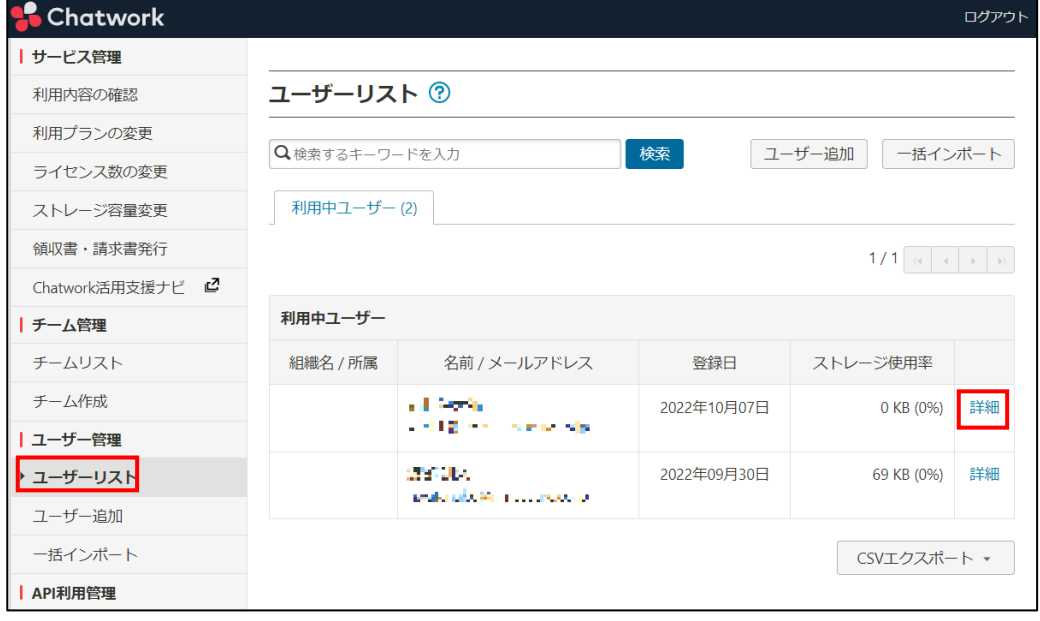

#### **【手順③】**

画面最下部の権限設定における「権限種類」から、対象の権限を選択し、「保存をする」をクリックします。

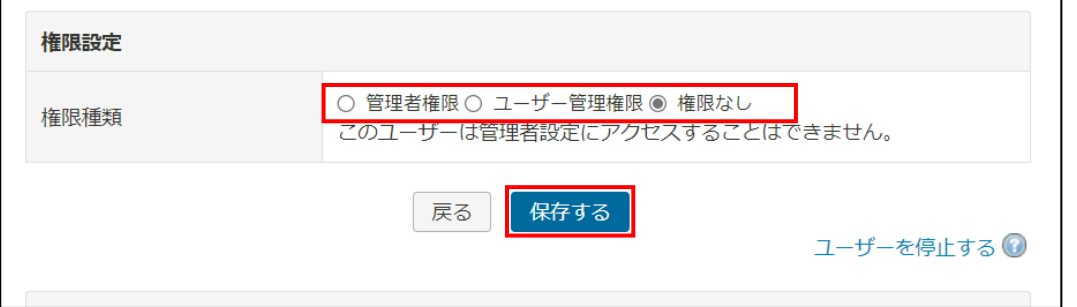

#### 権限の種類

管理者権限・・・ライセンス管理も含め全ての設定が参照/変更可能(注:1 契約に対して1名のみに設定が可能です) ユーザー管理権限・・・ユーザー管理機能のみ参照/変更可能

権限なし・・・管理者設定を全て非表示。

## <span id="page-10-0"></span>**3-3 チェックリスト 10-2 への対応**

#### <span id="page-10-1"></span>**3-3-1 特権ユーザーのパスワード強度**

パスワード強度が弱いパスワードを使用した場合、パスワードが解読され、不正アクセスを受けるおそれがあります。そのため、適 切なパスワードを設定することが重要です。設定するパスワード[は「中小企業等向けテレワークセキュリティの手引き」の](https://www.soumu.go.jp/main_sosiki/cybersecurity/telework/index.html) P.96 に 記載の「パスワード強度」を参考に設定することを推奨します。

## <span id="page-10-2"></span>**3-4 チェックリスト 10-3 への対応**

## <span id="page-10-3"></span>**3-4-1 特権ユーザーの最小限の利用**

作業ミスによるシステムやデータへの悪影響を防ぐために、**一般ユーザーのアカウントを作成し、普段はそのユーザーを利用、 管理者権限またはユーザー管理権限を持つ特権ユーザーの利用は最小限に留める**ことを推奨します。

## <span id="page-11-0"></span>**4利用者向け作業**

ここでは「中小企業等担当者向けテレワークセキュリティの手引き(チェックリスト)」の第2部に記載されているチェックリスト項 目のうち、本製品の利用者が実施すべき対策の設定手順や注意事項を記載します。

#### <span id="page-11-1"></span>**4-1 チェックリスト 3-1 への対応**

#### <span id="page-11-2"></span>**4-1-1 メンバーの制限**

作成するチーム毎やグループチャット毎にメンバーを指定できます。チーム毎やグループチャット毎に必要なユーザーのみを追 加することで、情報共有をするメンバーを限定します。

#### <span id="page-11-3"></span>**4-2 チェックリスト 6-1 への対応**

#### <span id="page-11-4"></span>**4-2-1 HTTPS 通信の確認**

ユーザーがアクセスする Chatwork の Web 版への通信は基本的に HTTPS で暗号化されています。

#### <span id="page-11-5"></span>**4-2-3 サービス接続先の確認**

Chatwork の URL として、第三者から共有されたものについては、**不正なアクセス先(Chatwork のドメインではないケ ース等) でないことを確認する**ようにします。

## また、**使用するアカウントが、個人アカウントではなく、業務利用アカウントを使用していることを確認し、Chatwork にア クセスします。**

## <span id="page-11-6"></span>**4-3 チェックリスト 9-4 への対応**

#### <span id="page-11-7"></span>**4-3-1 2 段階認証の設定**

2 段階認証を有効化することにより、ログインするためにパスワードだけでなく SMS で受け取った一時的なコードなど追加の認 証情報が求められるようになります。**2 段階認証の設定によりパスワードが破られた場合でも、不正ログインを防ぐことがで きます。**

#### **【手順①】**

右上のユーザメニューから「アカウント設定」をクリックします。

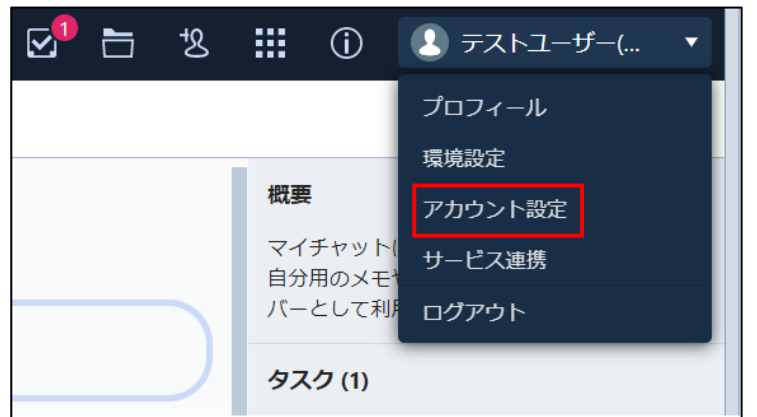

#### **【手順②】**

「ユーザー情報」の 2 段階認証の「変更」をクリックします。

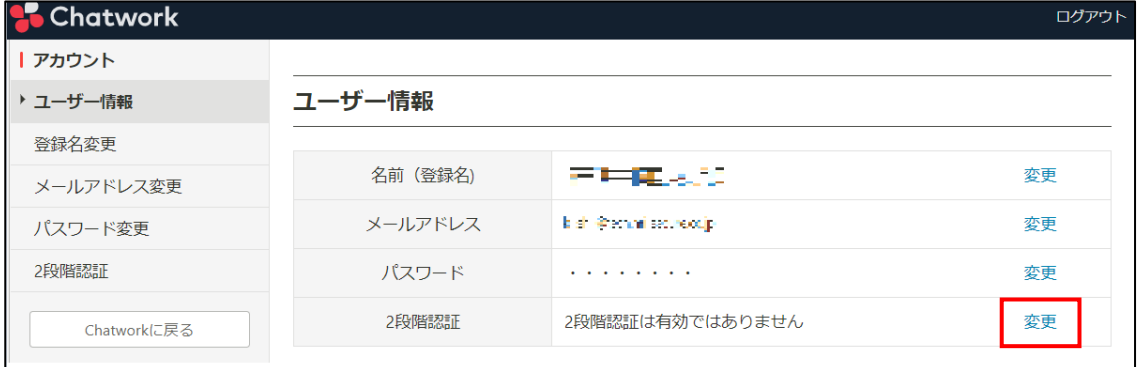

## **【手順③】**

初期状態では設定が OFF となっています。トグルボタンをクリックし ON にした後、Chatwork のパスワードを入力します。

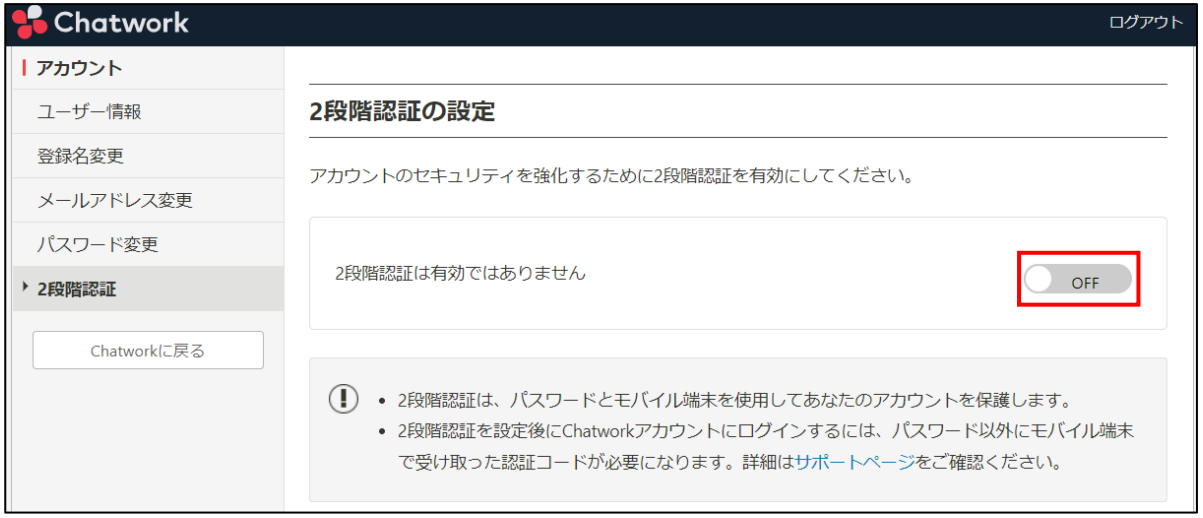

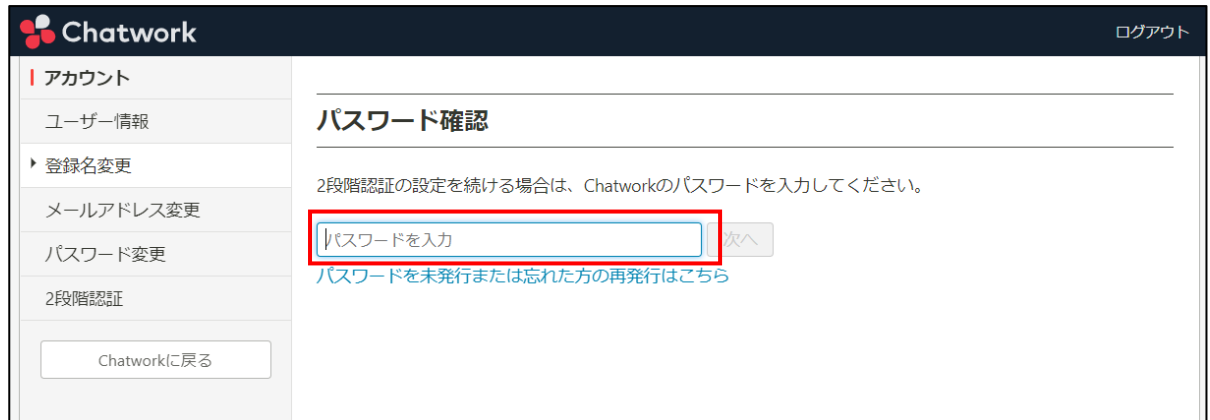

「2 段階認証の設定」画面が表示され、「アプリ」または「SMS」で認証するかを選択する画面が表示されます。

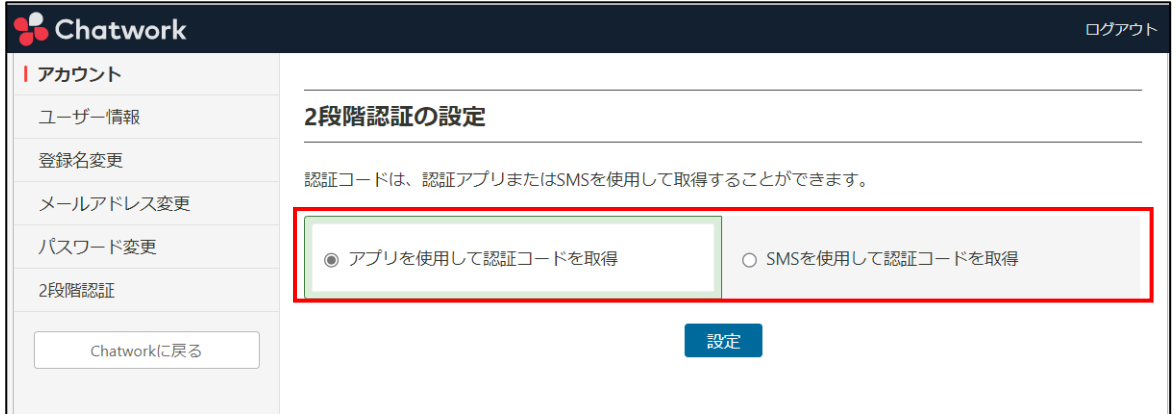

## **SMS を使用して認証コードを取得する場合**

## **【手順①】**

「SMS を使用して認証コードを取得」にチェックボックスにチェックを入れ、「設定」をクリックします。

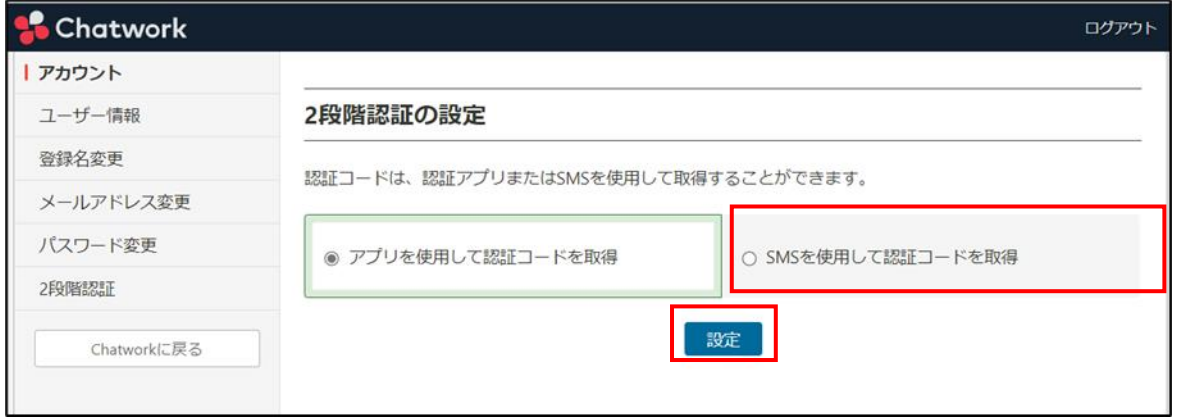

## **【手順②】**

モバイル端末の電話番号を入力し、「次へ」をクリックします。

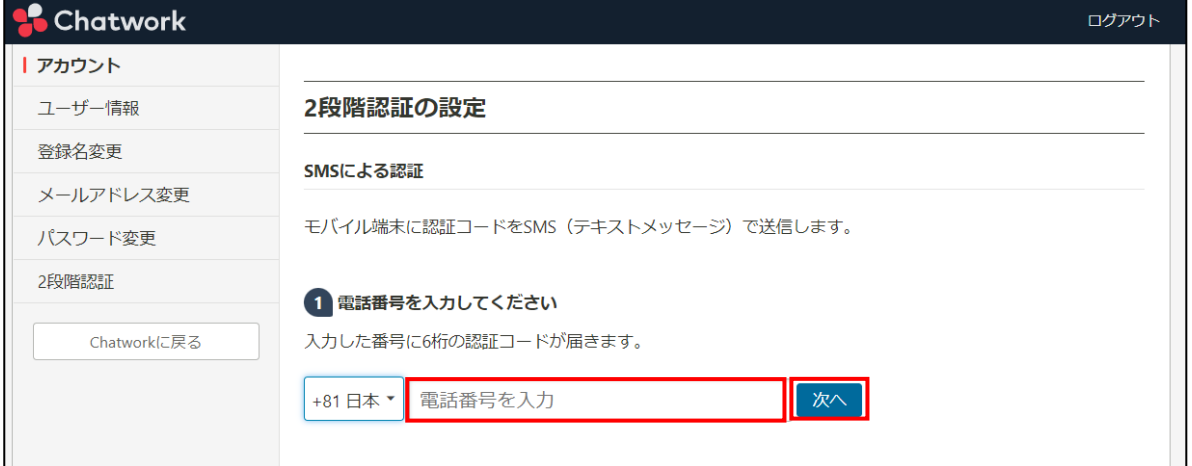

## **【手順③】**

指定した番号に送られてくる認証コードを入力し、「認証」をクリックします。

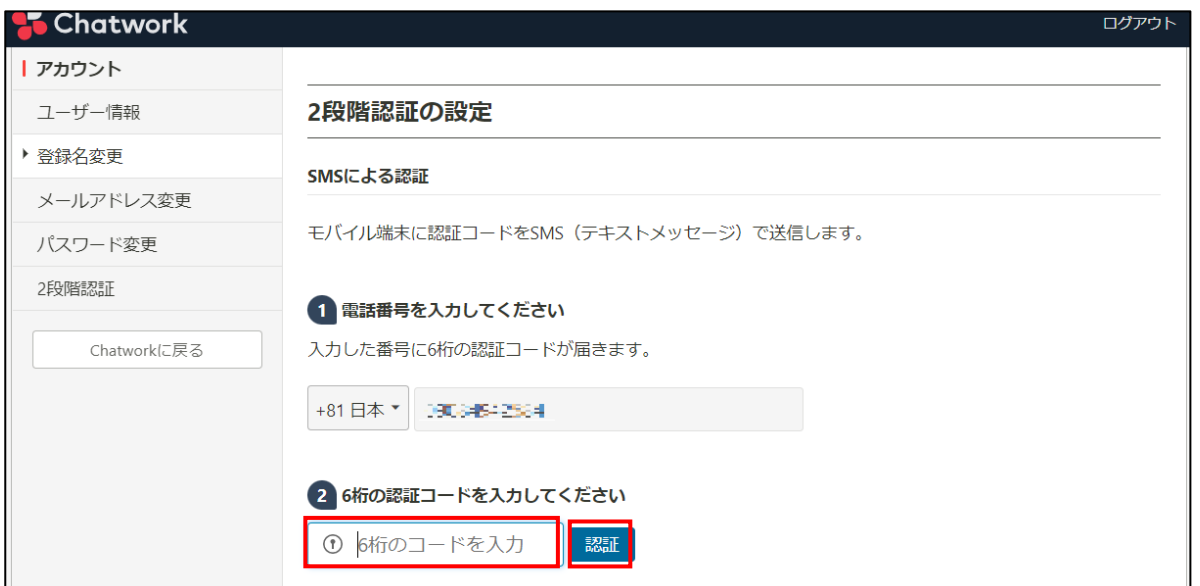

バックアップコードが表示されるので印刷やデータで保管しておきます。

※認証するモバイルが故障/紛失した際に入力するコードで一度しか表示されません。下記の情報は必ず保管してください。

## バックアップコード 認証デバイスにアクセスできなくなった場合は、これらのバックアップコードの1つを使用してChatworkにログ インできます。各コードは1度しか利用できません。これらのコードのコピーを安全な場所に保管してくださ  $U_{\alpha}$ nko2p36b  $38jzblr7$ znzzha8g deu3ckb0

#### **【手順⑤】**

最下部の「2 段階認証を有効にする」をクリックすると設定完了のページが表示されます。

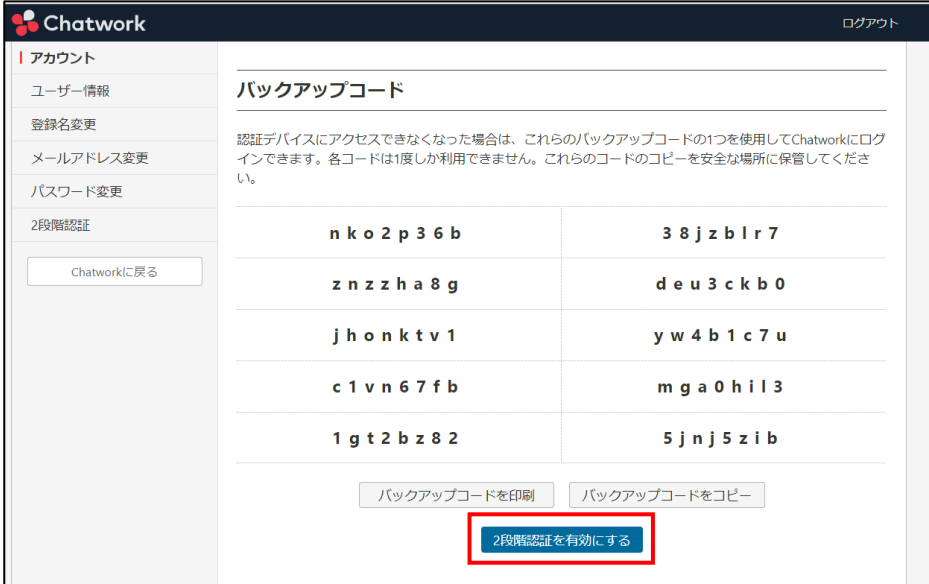

## **アプリを使用して認証コードを取得**

ここでは、2段階認証アプリとして Google Authenticator を使用し認証コードを取得します。

#### **【手順①】**

「アプリを使用して認証コードを取得」にチェックを入れ「設定」をクリックします。

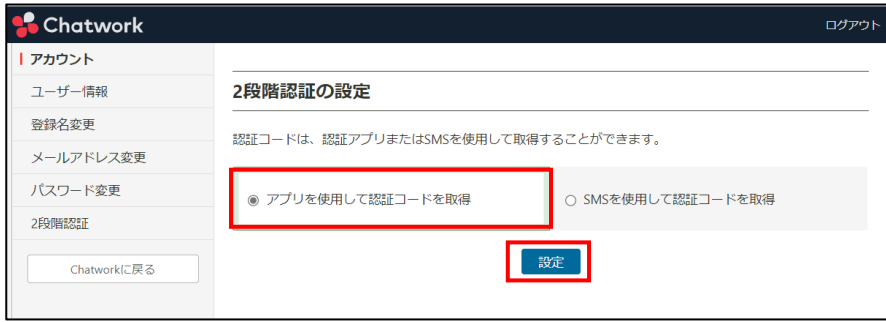

## **【手順②】**

設定に必要な QR コードが表示されます。

モバイル端末に Google Authenticator インストール後 QR コードを読み取ります。

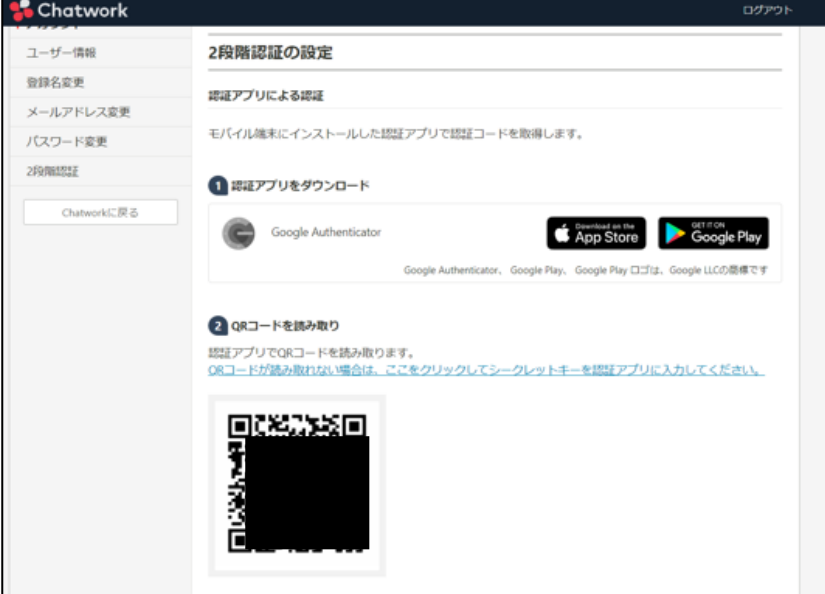

## 【参考】スマートフォン側の画面操作は以下の手順で実施します。

※以下では Google Authenticator を使用しています。

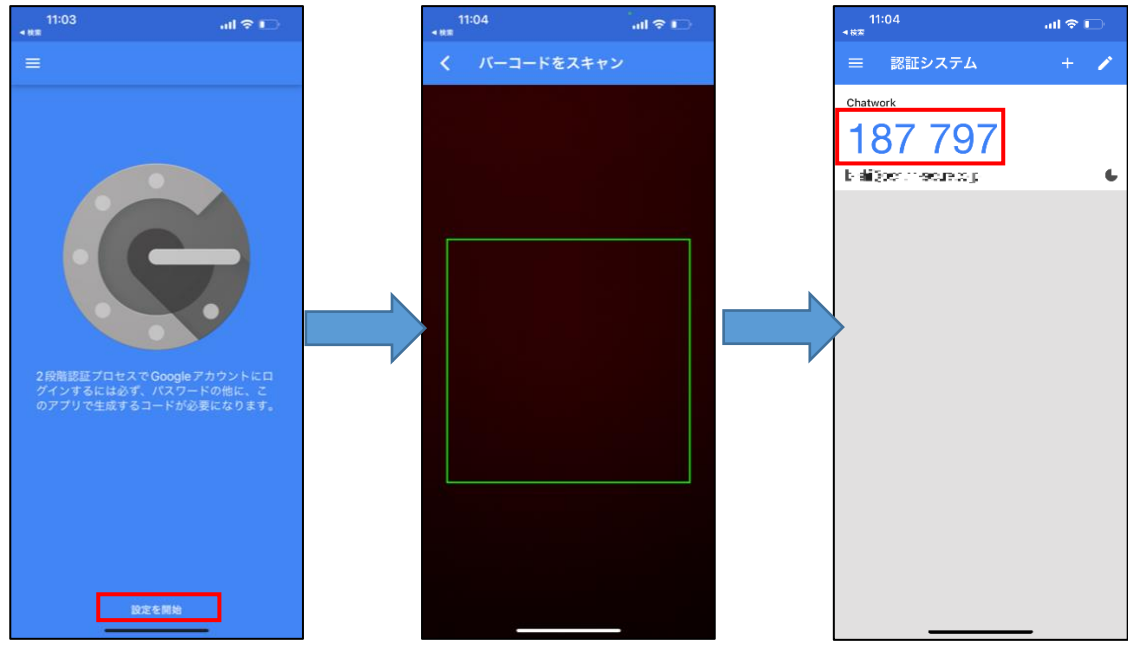

「設定を開始」をタップし、 バーコードで読み取りを選択

## **【手順③】**

表示された 6 桁の数字を入力し「認証」をクリックします。

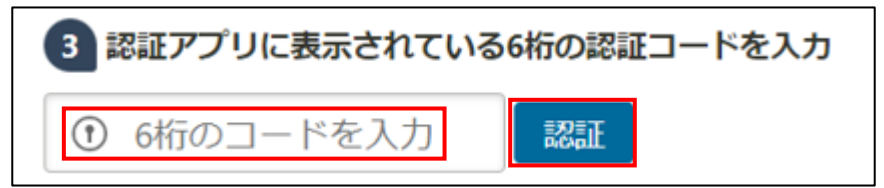

バックアップコードが表示されるので印刷やデータで保管しておきます。

※認証するモバイルが故障/紛失した際に入力するコードで一度しか表示されません。下記の情報は必ず保管するようにしてく ださい。

最下部の「2 段階認証を有効にする」をクリックすると設定完了のページが表示されます。

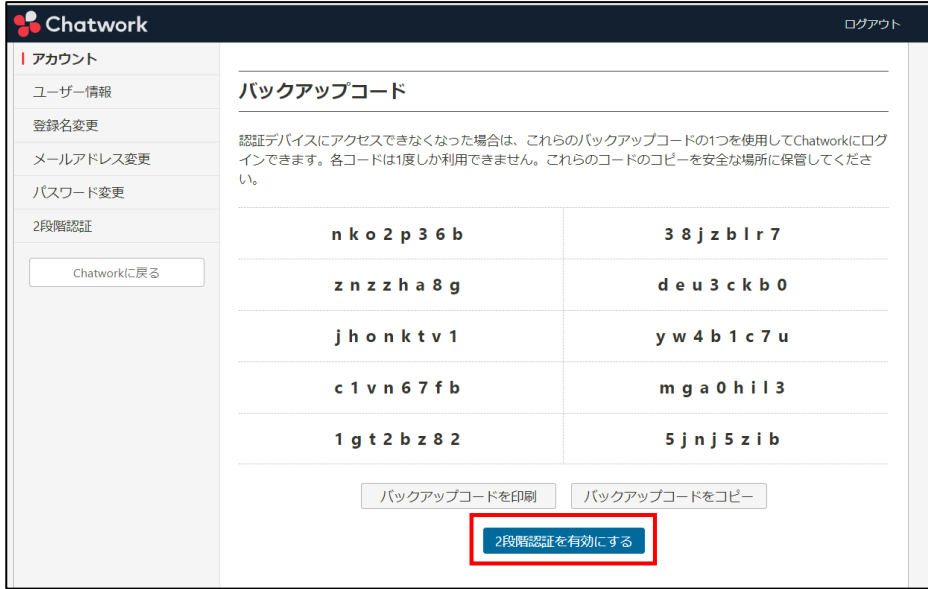